## Huawei HG532E Modem Kurulumu ve Kablosuz Ayarları

- Bilgisayarımızdan ve ya telefonumuzdan bir web tarayıcısı açalım (Google chrome, firefox, internet Explorer gibi) ve adres çubuğuna **192.168.1.1** yazıp Enter'a basalım.
- Modem arayüz giriş ekranı açılıyor, kullanıcı adı:admin şifre:ttnet yazdıktan sonra ''Giriş yap'' butonuna tıklayalım.

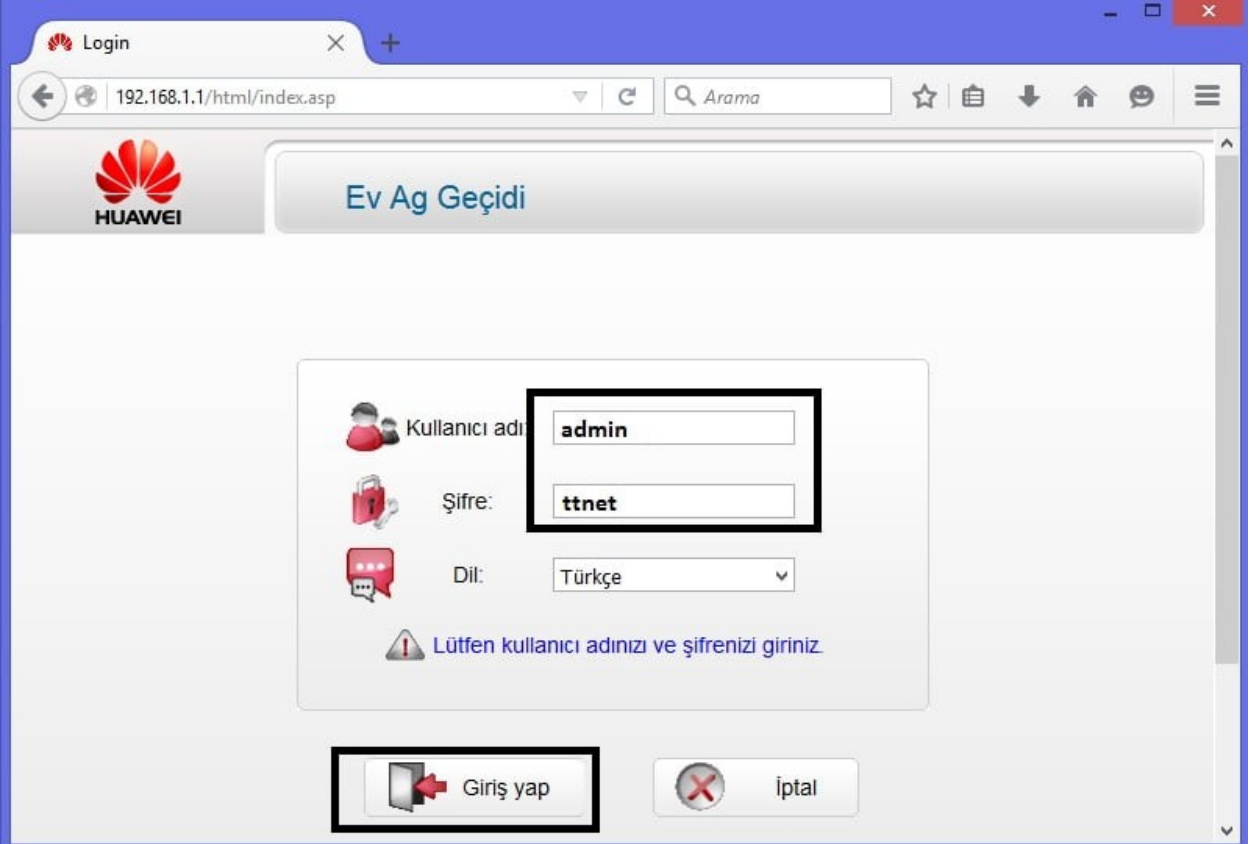

- Bir sonraki ekranda şifrenin değiştirilmesi öneriliyor.
- Değiştirdiğimiz şifreyi daha sonra unutmamak için biz **''Değiştirmeden geçiniz''** seçeneğine tıklıyoruz ve devam ediyoruz.
- İsterseniz siz yeni bir arayüze giriş şifresi belirleyebilirsiniz.

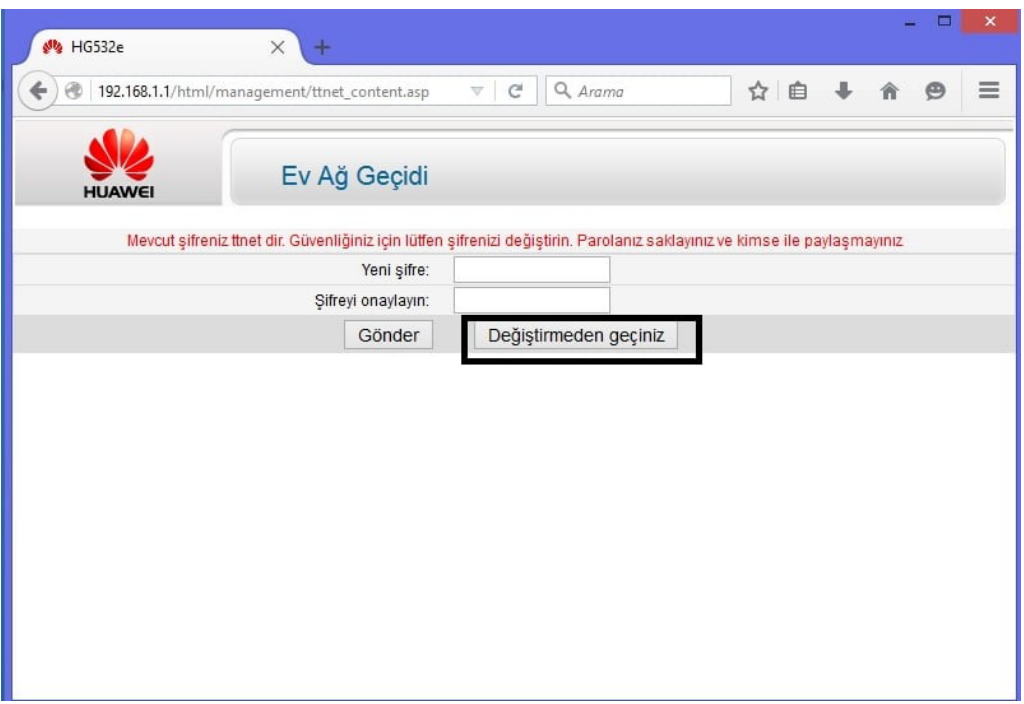

- Arayüze giriş yaptıktan sonra **''Kolay Kurulum''** karşımıza çıkıyor.
- **Adsl** kullanıcı adımızı ve **Adsl** Şifremizi yazalım.
- Hemen altında aşağıda görüldüğü gibi **Kablosuz Ağ adı**mızı belirleyelim.
- **Kablosuz Ağ şifremizi** de yazdıktan sonra '**'Uygula''** butonuna tıklayalım.

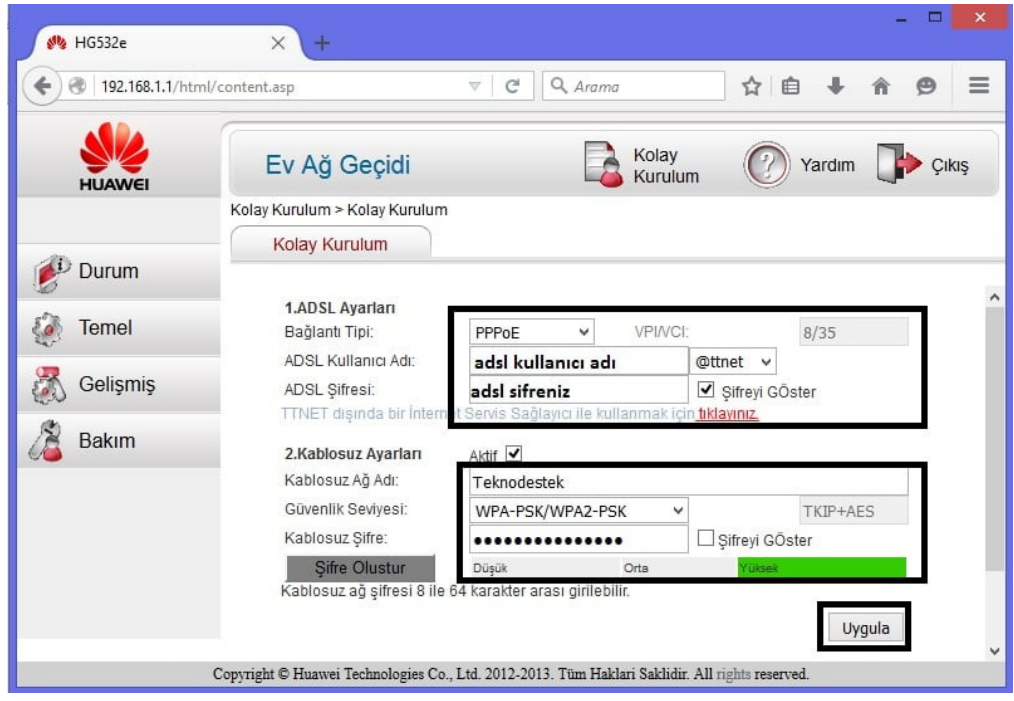

Modem kurulumu tamamlandı.